# Reviewing Honorlock Search & Destroy Report

Once you have created an exam and enabled Honorlock, Honorlock will crawl various websites such as Chegg, Course Hero, Quizlet, etc. to see if your questions can be found online. It will take up to 72 hours for this to occur. Once this has been completed, you can access Honorlock within your course to view the report and make changes.

### Understanding the Honorlock Search & Destroy Report

In the Results section, you may find up to three categories for results: Compromised Items, Commonly Found Items, and Unique Items.

#### Compromised Items

Compromised Items include questions that were found on five or fewer supported websites. If you own the assessment content, you can submit a Digital Millennium Copyright Act (DMCA) takedown request to Honorlock. When this request is received, Honorlock will request the website(s) remove the content. [Learn more about DMCA takedown.](https://www.dmca.com/FAQ/What-is-a-DMCA-Takedown) To request a takedown:

- 1. Access your Canvas course.
- 2. Click **Honorlock** from the navigation menu.
- 3. Navigate to the exam and click **Settings**.

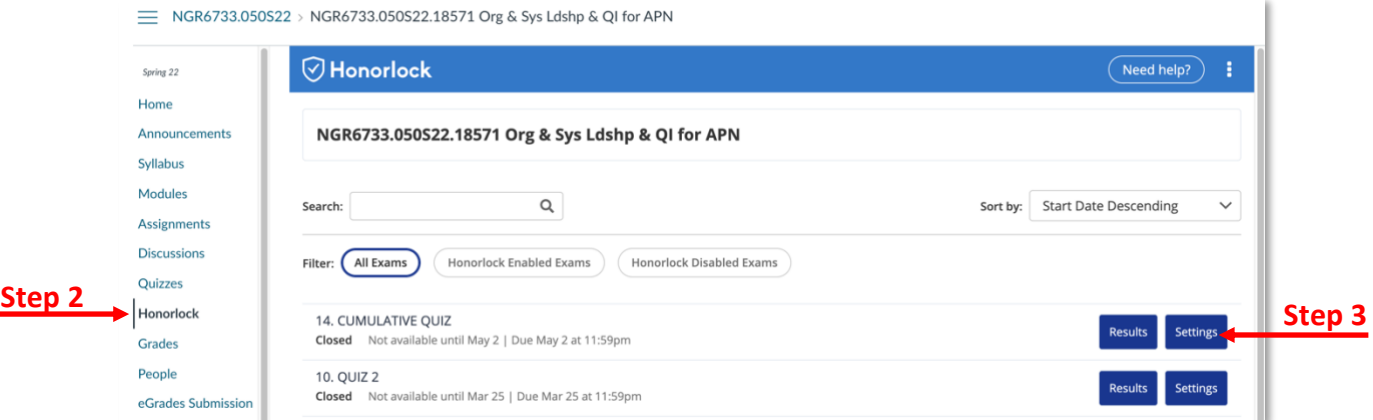

4. Click the **Search & Destroy** tab.

| ← Back to Exams |                            |          | $\heartsuit$ Honorlock | Need help?           |               |
|-----------------|----------------------------|----------|------------------------|----------------------|---------------|
|                 | <b>14. CUMULATIVE QUIZ</b> |          |                        | <b>Exam Profiles</b> |               |
|                 | <b>Student Results</b>     | Settings | Search & Destroy       |                      | <b>Step 4</b> |
|                 |                            |          |                        |                      |               |

*Inspiring Innovation and Excellence in Education [Contact EDT by submitting a request](https://forms.monday.com/forms/5aa05b812dd4eeb61e5cdd093b95f859?r=use1)*

1

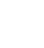

## Instructional Resource

- 5. Review the report to see if you have any Compromised Items.
- 6. If you have Compromised Items, click the down arrow next to *Send Takedown to All*. This will allow you to view the detailed results.

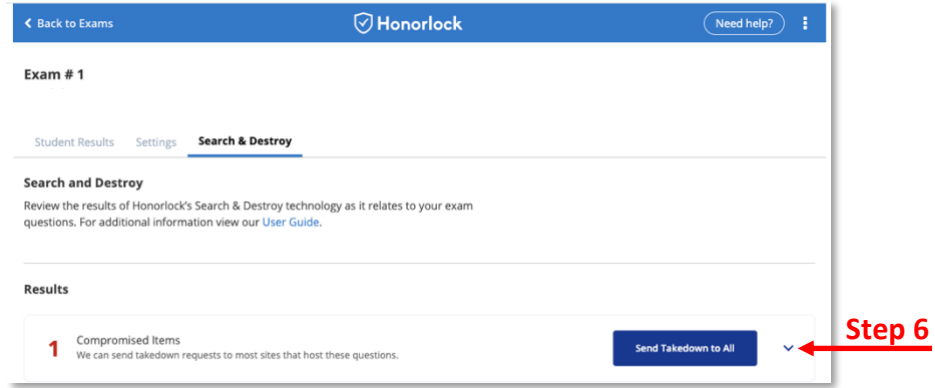

- 7. View the details for each question.
- 8. You can request the takedown for each question or for the entire exam.
	- a. If you want to request a takedown for each question, navigate to the question and click **Send Takedown Request**.
	- b. If you want to request a takedown for the entire exam, click **Send Takedown to All**.

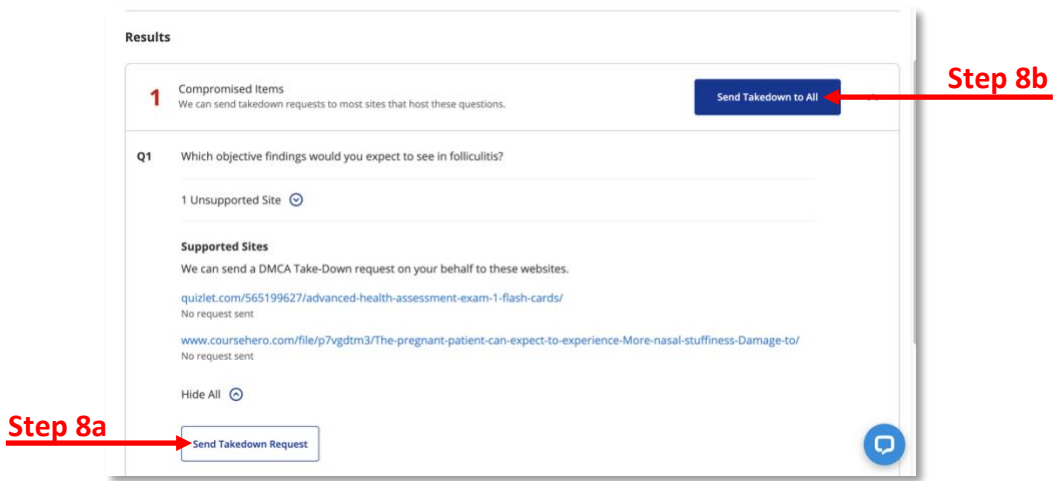

### Commonly Found Items

Commonly Found Items include questions that were found on more than five websites. It is recommended that you change these questions. To view the questions:

- 1. Access your Canvas course.
- 2. Click **Honorlock** from the navigation menu.
- 3. Navigate to the exam and click **Settings**.
- 4. Click the **Search & Destroy** tab.
- 5. Review the report to see if you have any Commonly Found Items.

*Inspiring Innovation and Excellence in Education [Contact EDT by submitting a request](https://forms.monday.com/forms/5aa05b812dd4eeb61e5cdd093b95f859?r=use1)*

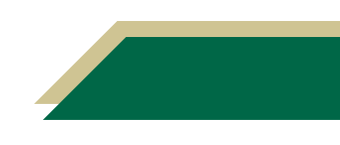

6. If you have Commonly Found Items, click the down for that group to view the detailed results.

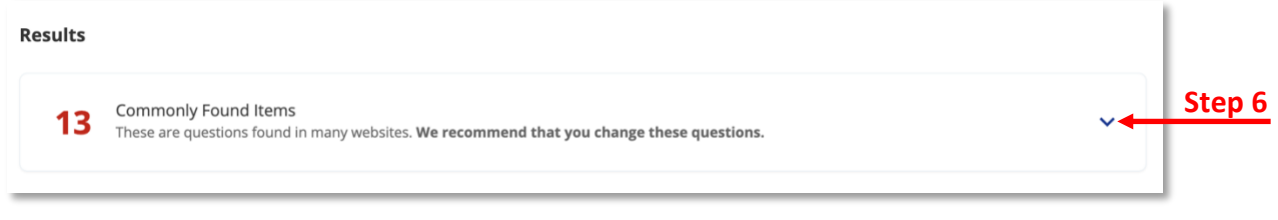

7. View the details for each question and adjust accordingly.

### Unique Items

If you have questions that were not found in Honorlock's search results, they will be found under Unique Items. According to Honorlock, these are unique questions your students will likely not find online. You can still view the detailed report by clicking the down arrow next to that group.

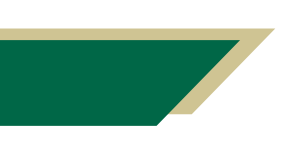

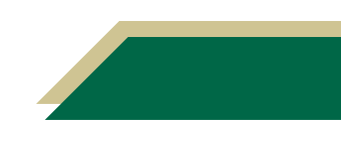